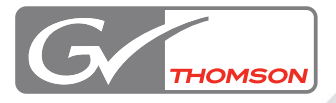

# HD SPARK

# 設定ガイド

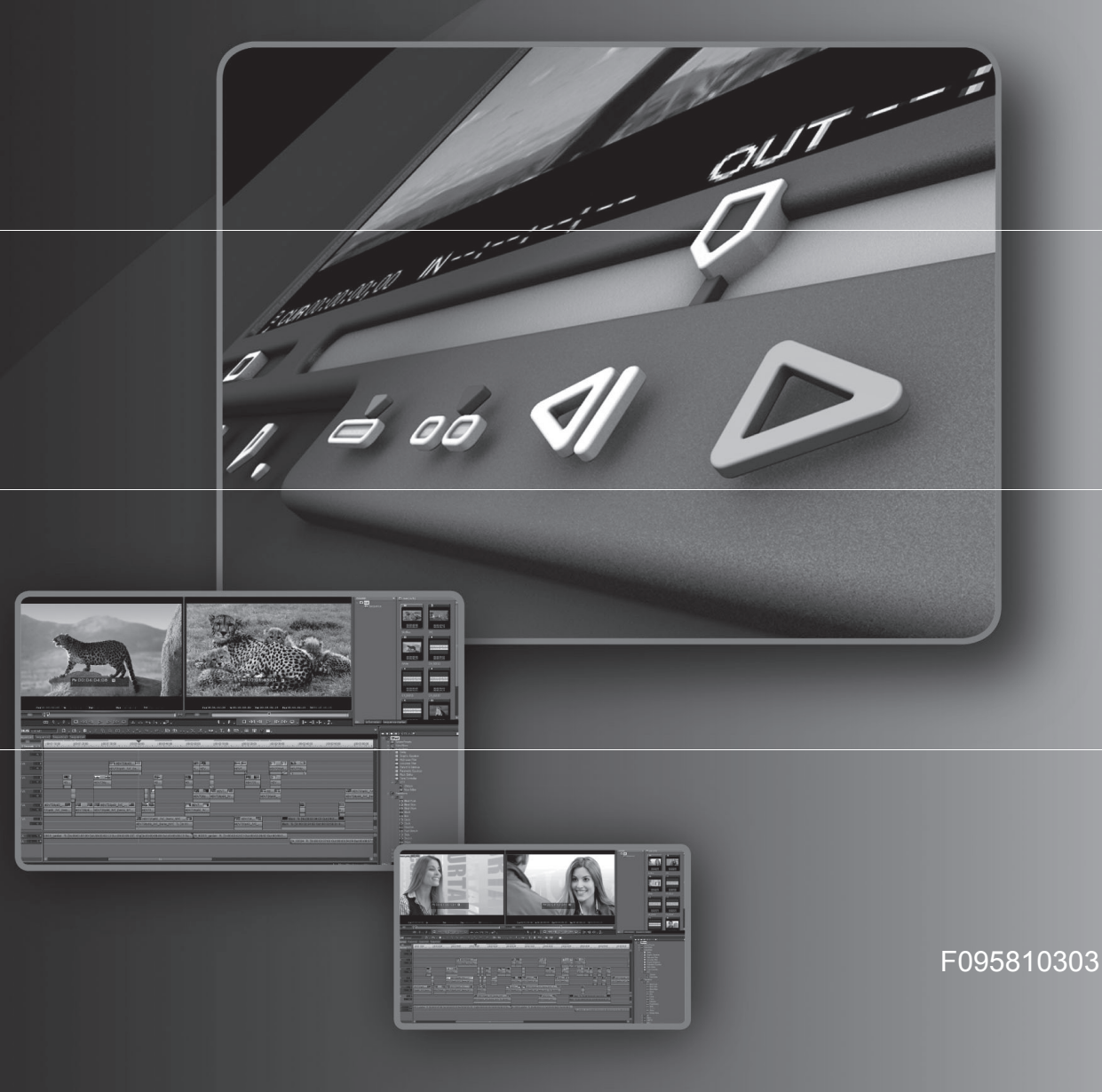

設定ガイド October 31, 2008 Copyright © 2008 Thomson Canopus Co., Ltd. All rights reserved.

# **Contents**

Section1 EDIUS の起動

Section2 プロジェクトの設定

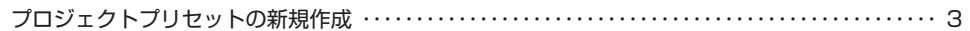

### Section3 編集の設定

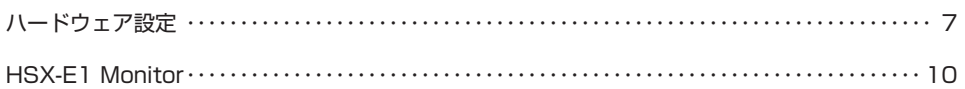

### Section4 出力フォーマット一覧

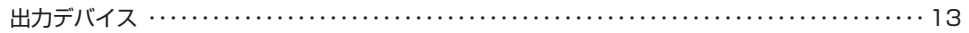

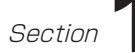

# **EDIUS の起動**

# **起動と終了**

## **起動方法**

**1**. デスクトップのアイコンをダブルクリックする

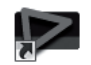

## EDIUS<sub>5</sub>

起動ダイアログが表示されます。

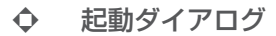

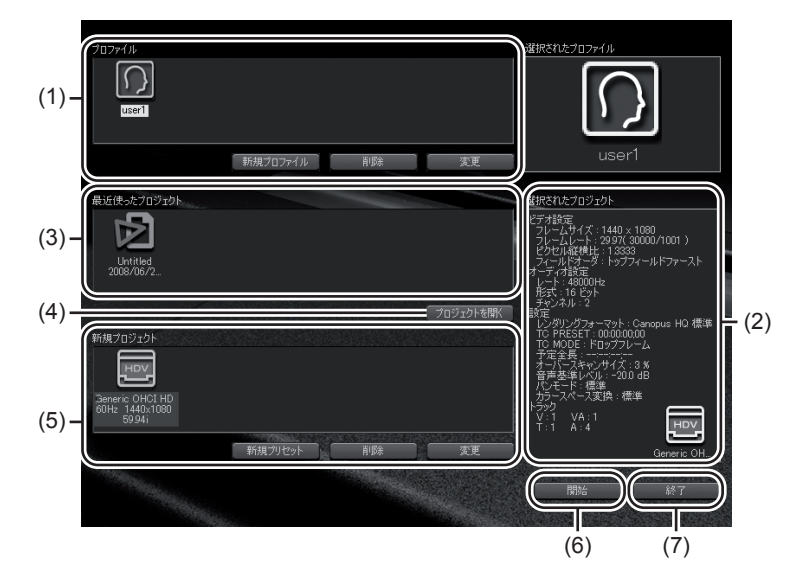

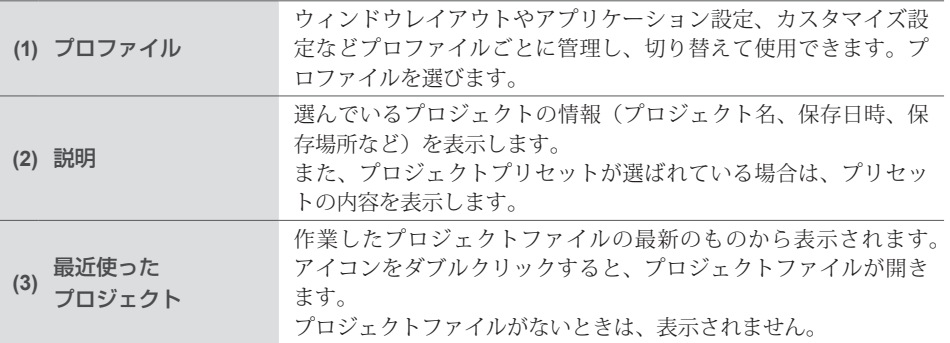

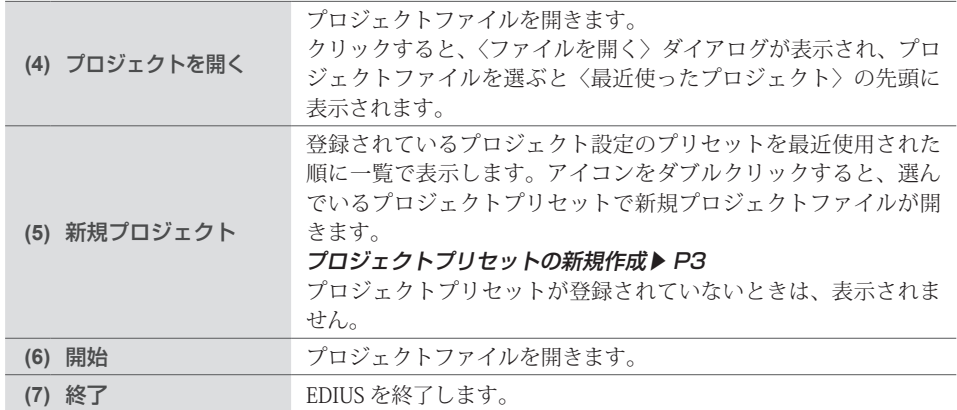

#### **その他の方法**

・ [スタート]をクリックしてスタートメニューを表示し、 〈すべてのプログラム〉→〈Canopus〉 →〈EDIUS 5〉→〈EDIUS 5〉をクリックします。

### **はじめて起動したとき**

### **1**. EDIUS を起動する

〈フォルダの設定〉ダイアログが表示されます。

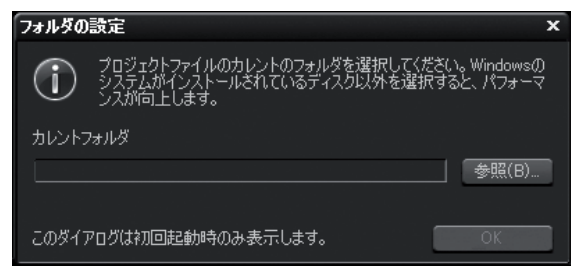

- **2**. [参照]をクリックし、プロジェクトファイルを保存するフォルダを指定する
- **3**. [OK]をクリックする

### **終了方法 <[Alt]+[F4]>**

**1**. メニューバーの〈ファイル〉をクリックし、〈終了〉をクリックする

### **2**. [はい]をクリックする

プロジェクトを保存しない場合は、[いいえ]をクリックします。中止する場合は、[キャンセル] をクリックします。

#### **その他の方法**

・ プレビューウィンドウの[×]をクリックします。

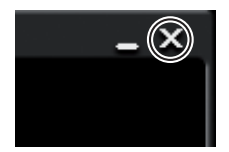

# プロジェクトの設定

# **プロジェクトプリセットの新規作成**

**1**. 起動ダイアログで[新規プリセット]をクリックする

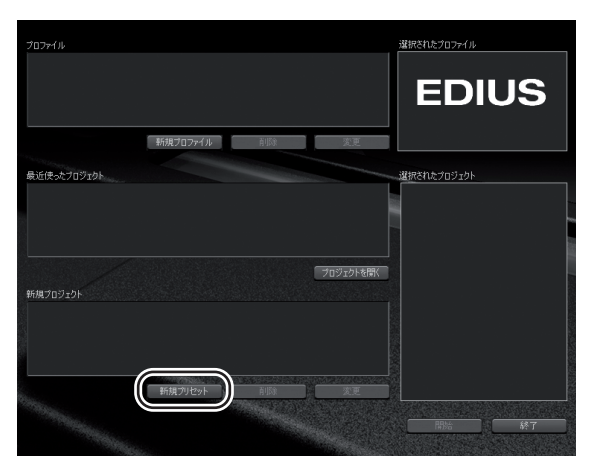

〈プロジェクト設定〉(詳細設定)ダイアログが表示されます。

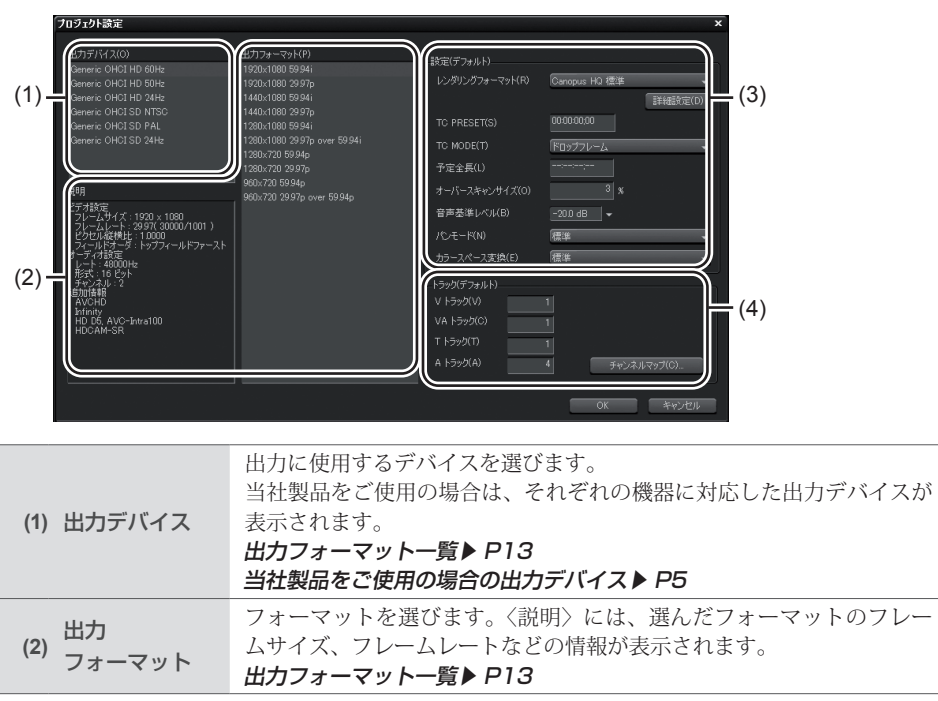

#### 〈プロジェクト設定〉(詳細設定)ダイアログ ❖

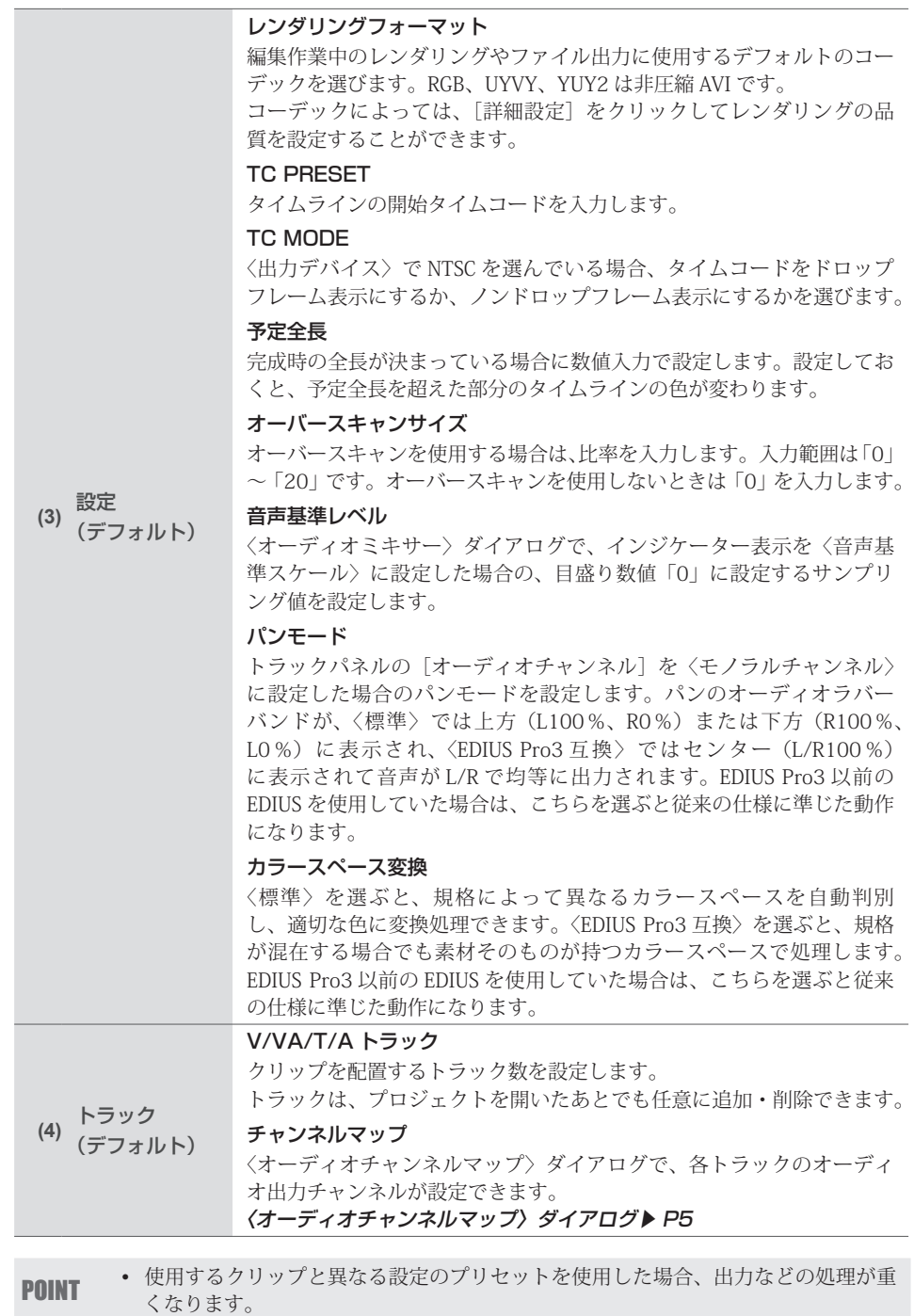

### 当社製品をご使用の場合の出力デバイス

お使いの機器により、表示される出力デバイスが異なります。

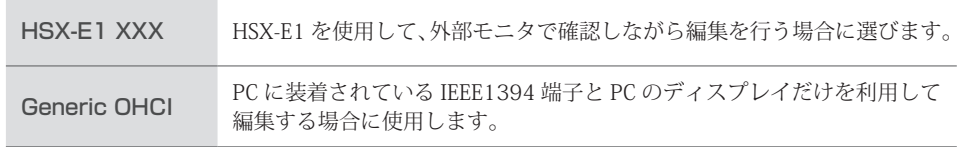

### 〈オーディオチャンネルマップ〉ダイアログ ❖

トラックからの出力を、最終的にどのチャンネルに出力するかを設定します。

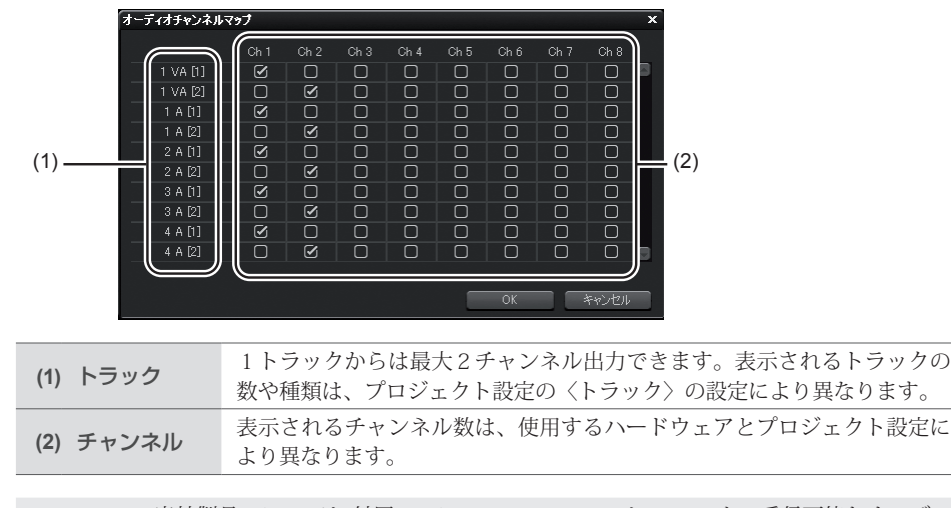

POINT 当社製品 HSX-E1 は、付属の HSX-E1 Monitor ツールで、モニタの受信可能なオーディ • オチャンネル数とスピーカー配置を確認できます。HSX-E1 Monitor で表示される チャンネル割当をもとに、チャンネルマップを設定します。 HSX-E1 Monitor ▶ P10

トラックパネルで設定するオーディオチャンネルでは、配置するクリップのオー ディオチャンネルを各トラックに設定します。

**ご注意 ・** 8ch のオーディオを持ったプロジェクトを Dolby Digital(AC-3) に出力する場合、5.1 チャンネル用のフォーマットを選ぶことができます。このように出力時に複数チャ ンネルのフォーマットを選ぶ場合は、あらかじめオーディオチャンネルマップで各 トラックの出力先を設定してください。出力先が割り当てられていない場合は無音 になります。また、5.1 チャンネルサラウンドで再生させるには、サラウンドを考 慮した音声の制作が必要です。オーディオチャンネルマップを設定し、出力のフォー マットで 5.1 チャンネルに設定しても、自動的にサラウンド効果は得られませんの でご注意ください。

### 2. プロジェクト設定を行い、[OK]をクリックする

**3**. 〈名前〉に、プロジェクトプリセット名を入力し、[OK]をクリックする

Section 2ープロジェクトの設定

# **編集の設定**

# **ハードウェア設定**

**1**. メニューバーの〈設定〉をクリックし、〈ハードウェア設定〉をクリックする

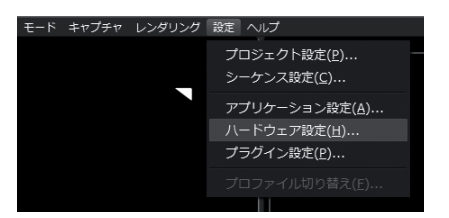

〈ハードウェア設定〉ダイアログが表示されます。

**2**. 〈ハードウェア設定〉のツリーをクリックし、デバイスのツリーをクリックする

**3**. 設定する項目をクリックする

### **4**. 各項目を設定し、[OK]をクリックする

[適用]をクリックすると、続けて他の項目を設定することができます。

### 〈ハードウェア設定〉ダイアログ ❖

当社製品をご使用の場合は、それぞれの機器に対応したハードウェア設定が表示されます。 HSX-E1 設定 ▶P8

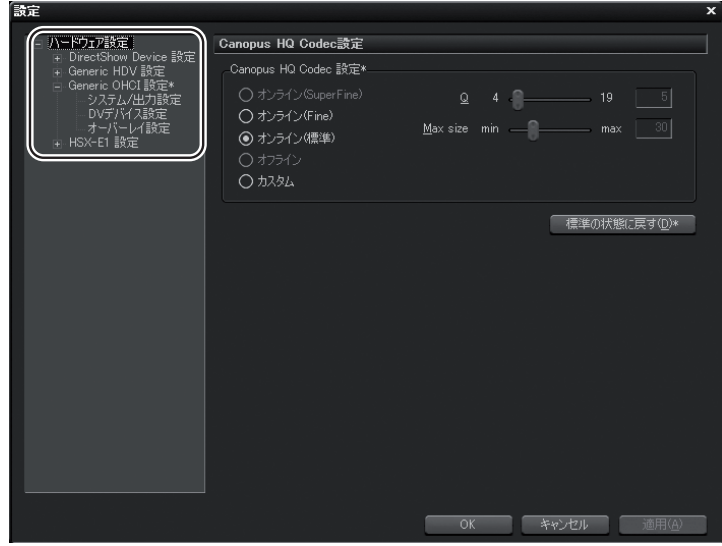

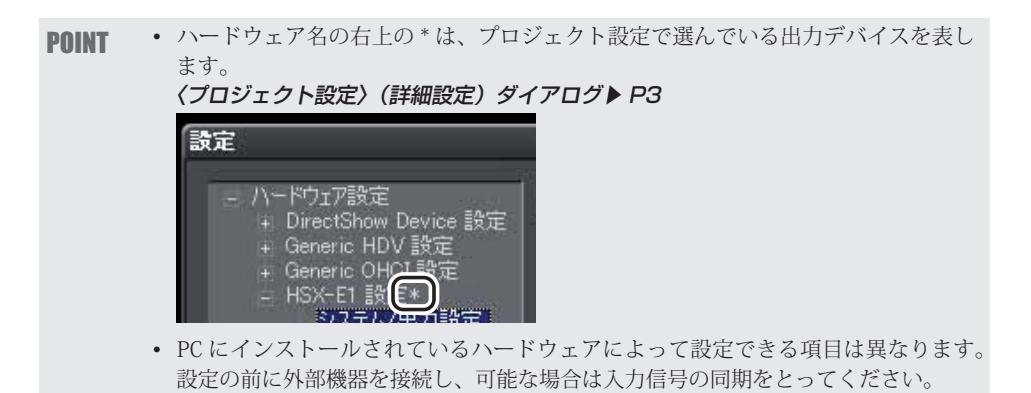

## **HSX-E1 設定**

システム/出力設定 ❖

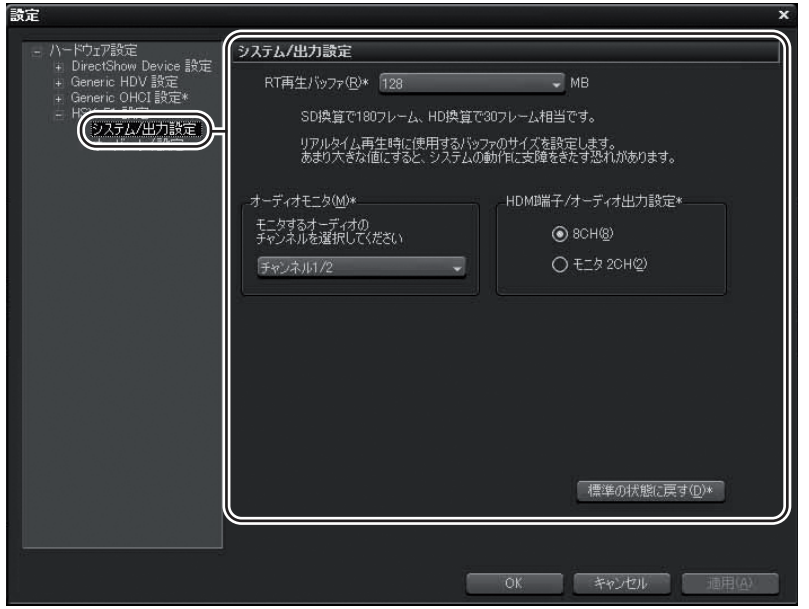

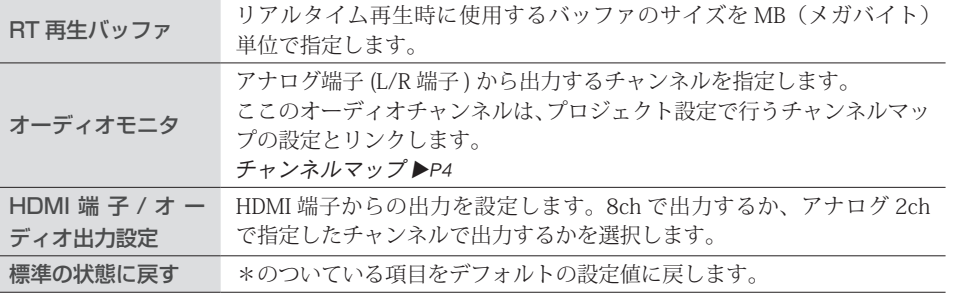

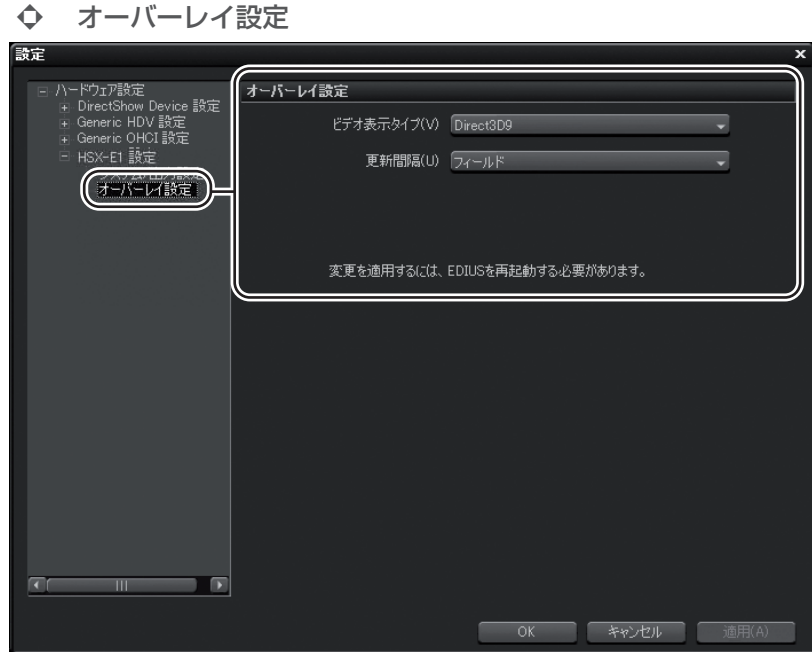

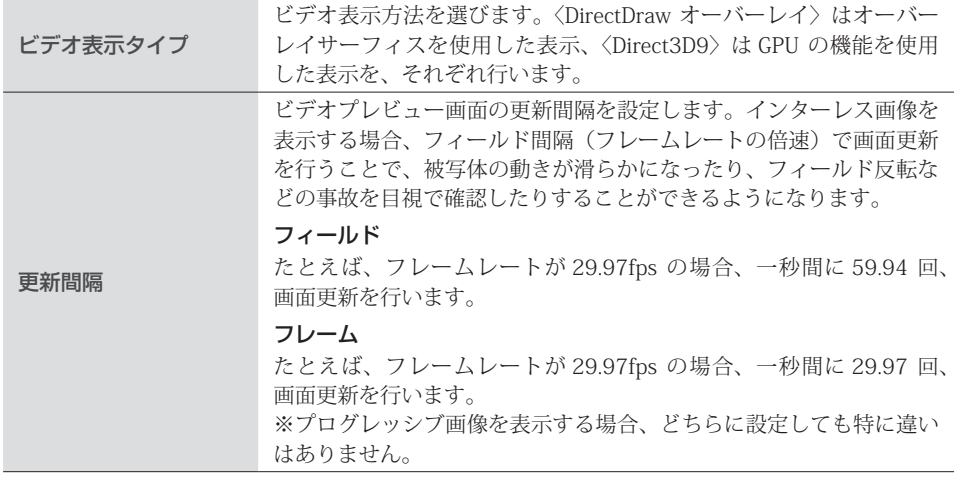

# **HSX-E1 Monitor**

**ご注意** • HSX-E1 Monitor は HSX-E1 用のソフトウェアです。他の製品では使用できません。

HSX-E1 Monitor は、当社製品 HSX-E1 を使用して、モニタ機器の映像表示能力や受信可能なオーディ オチャンネル数などを事前に確認するためのソフトウェアです。

### **HSX-E1 Monitor を使う**

HSX-E1 ドライバをインストールすると、HSX-E1 Monitor も自動的にインストールされます。

- **1**. HSX-E1 とデバイスを HDMI ケーブルで接続する
- **2**. [スタート]をクリックしてスタートメニューを表示し、〈すべてのプログラム〉→ 〈Canopus〉→〈HSX-E1〉→〈HSX-E1 Monitor〉をクリックする

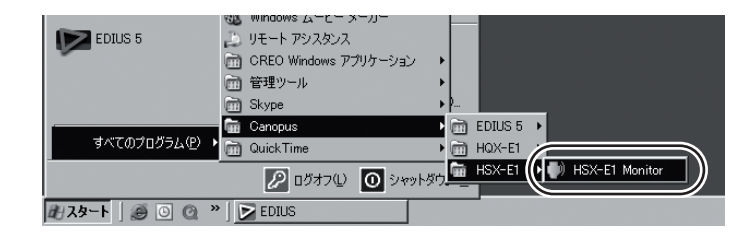

起動するとタスクトレイに常駐します。

### **3**. タスクトレイのアイコンをクリックする

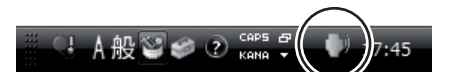

〈HSX-E1 Monitor〉ダイアログが表示されます。

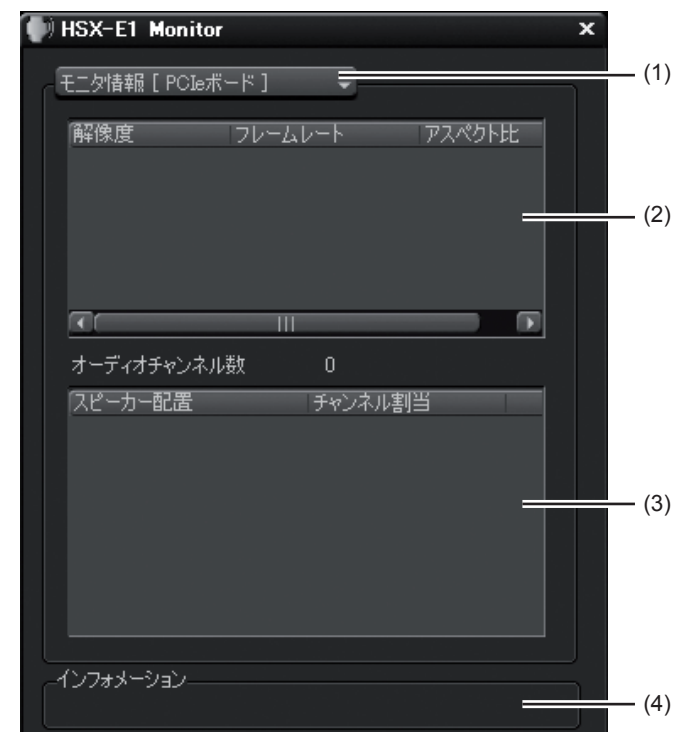

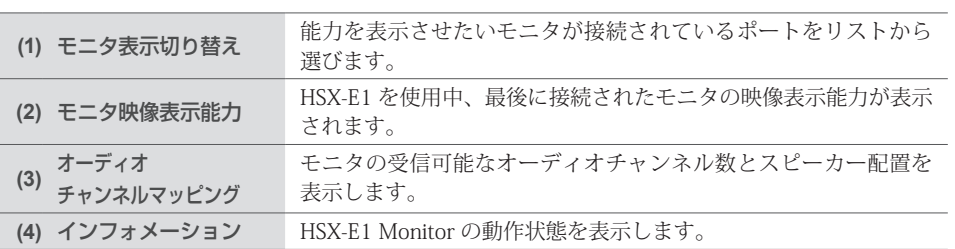

### **4**. 素材のオーディオチャンネル数とモニタのオーディオチャンネル数、スピーカー配 置を確認する

**ご注意 ・**HDMI では 3ch 以上の音声のチャンネル番号は、スピーカーの種別によって決まり ます。3ch 以上の音声を出力する場合には、お使いのモニタのスピーカー配置に合 うようにチャンネルマップを設定する必要があります。〈HSX-E1 Monitor〉ダイア ログの(5)オーディオチャンネルマッピングの〈チャンネル割当〉が EDIUS のチャ ンネルマップに相当します。

### 5. EDIUS のプロジェクト設定でチャンネルマップを設定する

チャンネルマップは〈プロジェクト設定〉(詳細設定)ダイアログで設定できます。 プロジェクトプリセットの新規作成 P3

Section 3ー編集の設定

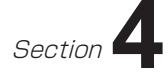

# **出力フォーマット一覧**

# **出力デバイス**

**ご注意** • 用途に記載されているモデル名は一例です。

# HSX-E1 HD 60Hz

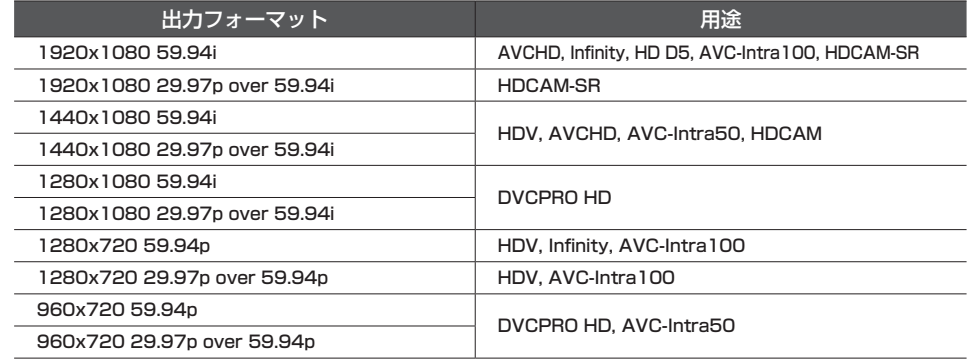

# HSX-E1 HD 50Hz

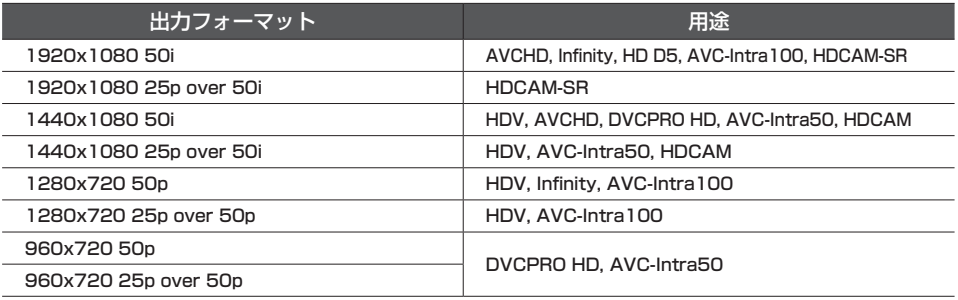

# HSX-E1 HD 24Hz

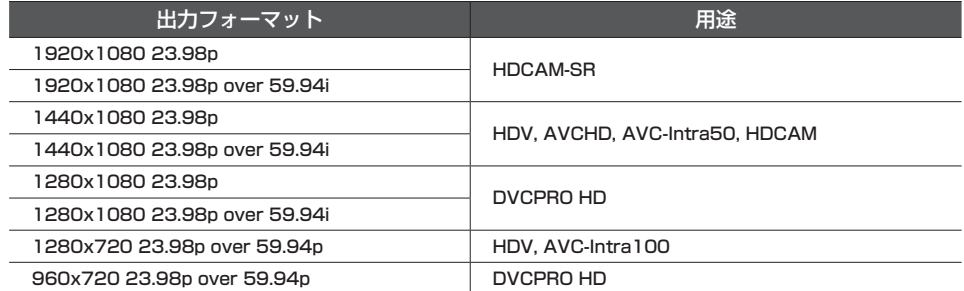

# HSX-E1 SD NTSC

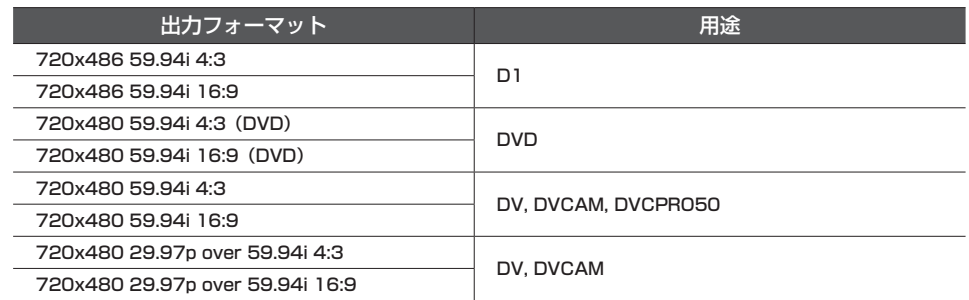

# HSX-E1 SD PAL

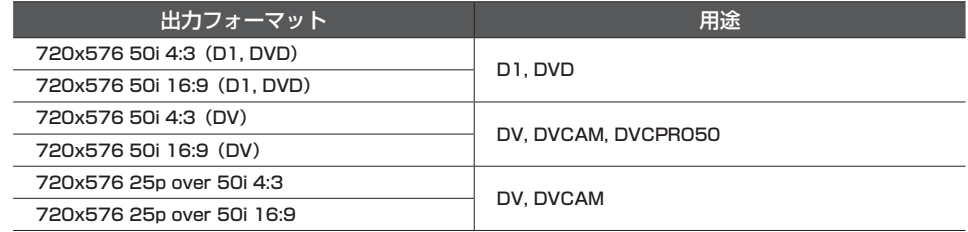

# HSX-E1 SD 24Hz

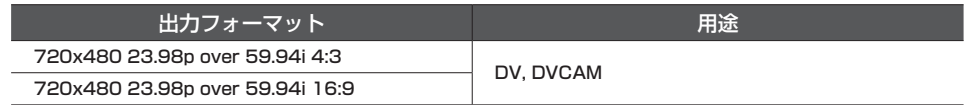

出力デバイス